## **推進パートナー登録手順**

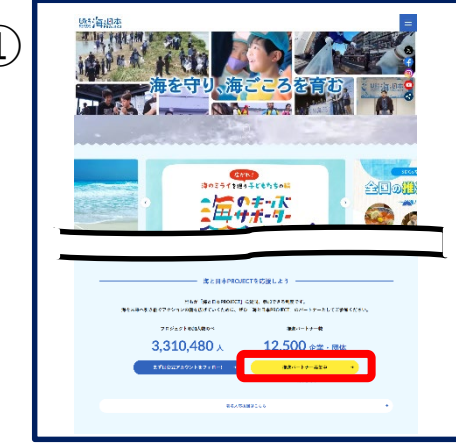

公式ウェブサイト トップページの中程 推進パートナー企業・団体数の下 「推進パートナー募集中」(黄色ボタン) をクリックする。

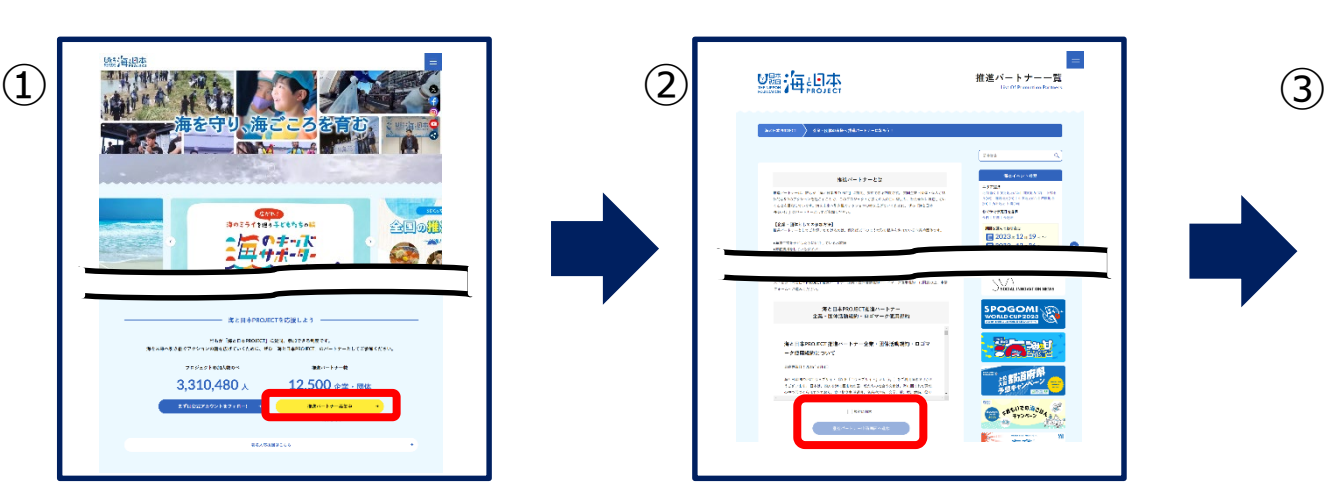

団体活動規約・ロゴマーク使用規約を 「規約に同意」にチェックを入れ、 「推進パートナー申請画面へ進む」 をクリックする。

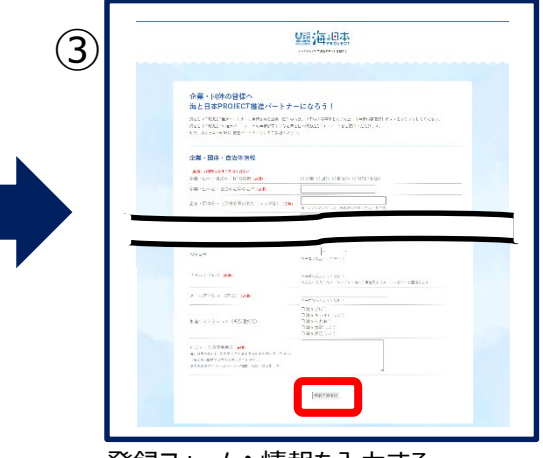

登録フォームへ情報を入力する。 入力が終わったら画面最下部の 「申請内容確認」をクリックする。 入力エラーがある場合は、エラーとなっている項目に エラー内容が表示されるので、その項目を入力して 再度、画面最下部「申請内容確認」をクリックする。

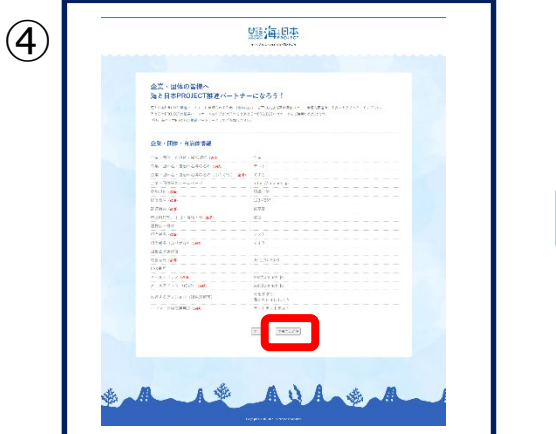

入力内容を確認する。 入力した内容が正しい場合は、 画面最下部右「申請内容送信」をクリックする。 入力した内容を修正したい場合は「戻る」で 申請内容入力画面へ戻ることができる。

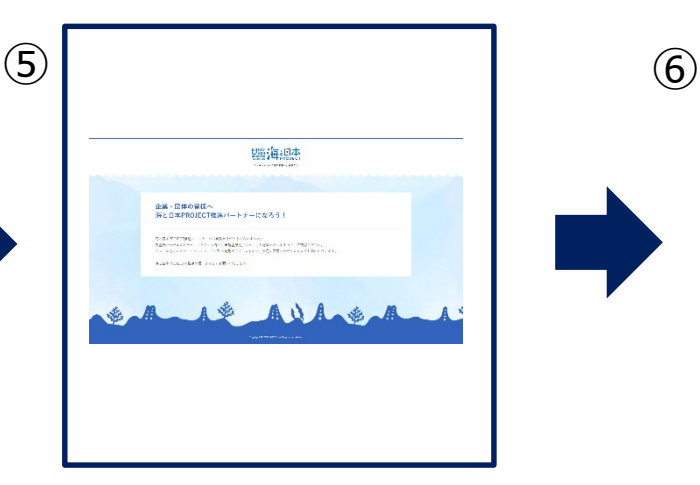

「申請ありがとうございました」の画面になったら 登録フォームへの入力が完了。 入力したメールアドレス宛てに、事務局から メールが送信されるので、入力したメールアドレス の受信BOX確認へ。

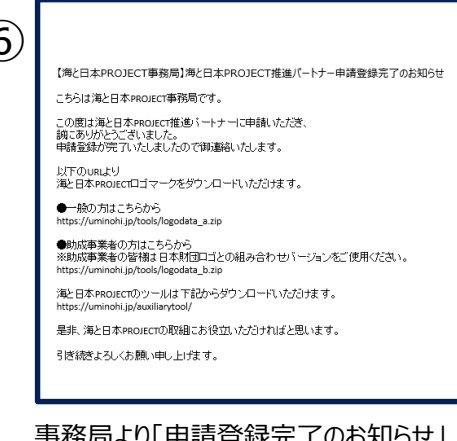

事務局より「申請登録完了のお知らせ」 メールが送信される。

メール本文中の ・ロゴマークダウンロードURL ・ツールダウンロードURL からそれぞれのデータダウンロードを行ってください。